**On the RIS website, risimaging.com, hover your mouse over the "FOR PATIENTS" option and left click on "SCHEDULE APPOINTMENT"**

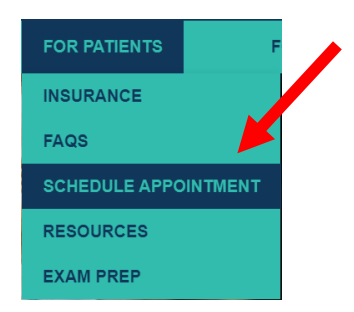

**Left click on "BOOK YOUR MAMMOGRAM OR BONE DENSITY EXAM ONLINE HERE"**

# **BOOK YOUR MAMMOGRAM OR BONE DENSITY EXAM ONLINE HERE ▶**

**This will bring you to the Web Scheduler website.**

Welcome to Exam Scheduling

Quick Appointment Request New patients and all exam requests. Provide your contact information and we will call you.

> Self-Scheduler Existing Radiology and Imaging Specialists patients. Schedule Screening Mammograms and Bone Density appointments entirely online.

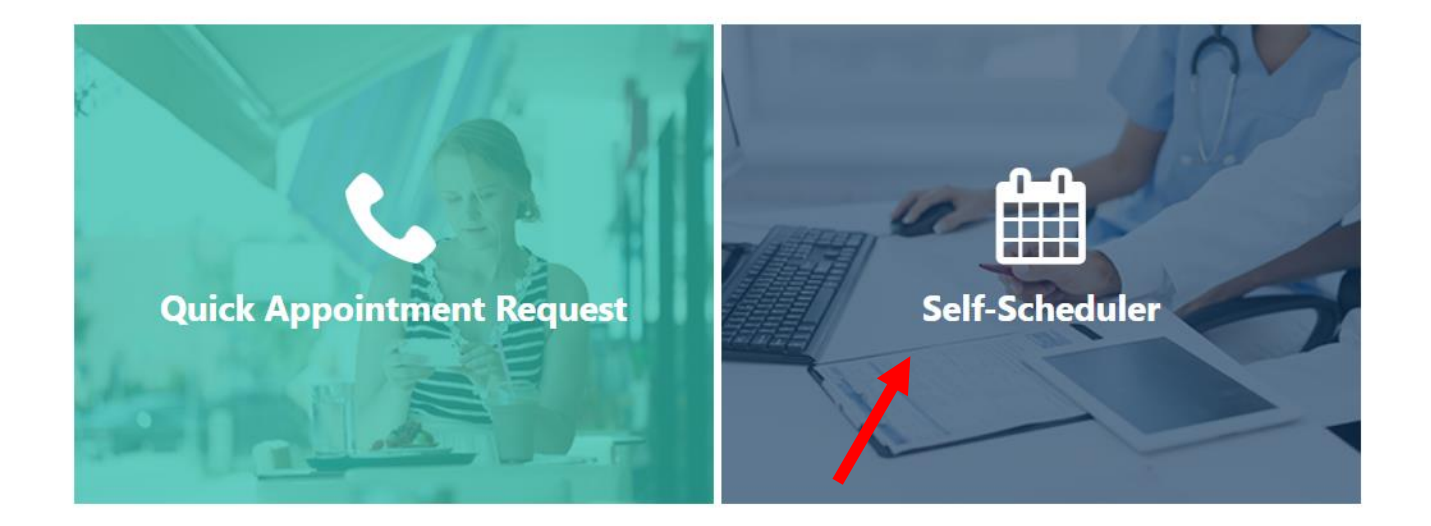

**Left click on the "Self-Scheduler" link to schedule a Bone density exam or a Screening Mammogram.**

**Select your exam- Left click on Mammography or Bone Density**

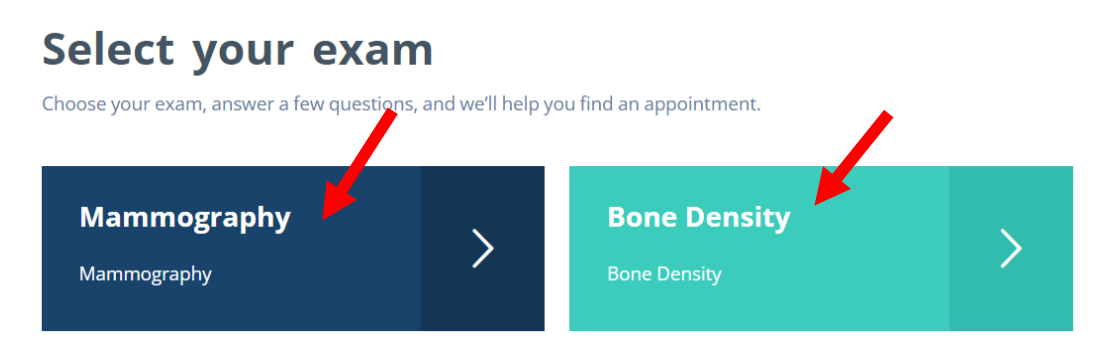

**Go through answering the questions, yes or no, by left clicking on the appropriate answer, then left click on "Next".**

#### **Bone Density Questions**

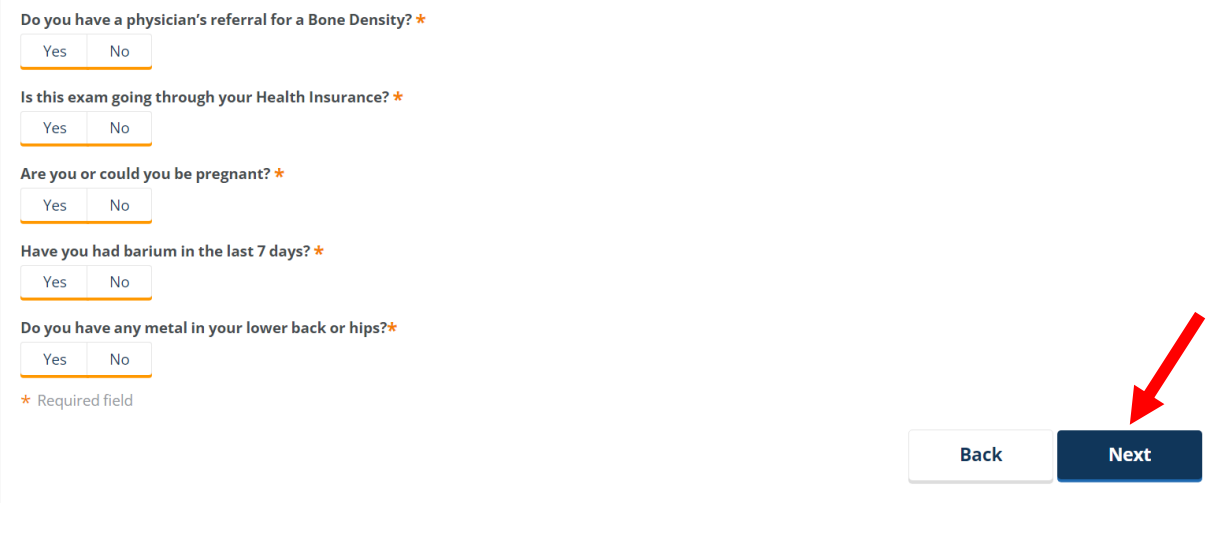

### **Mammography Questions**

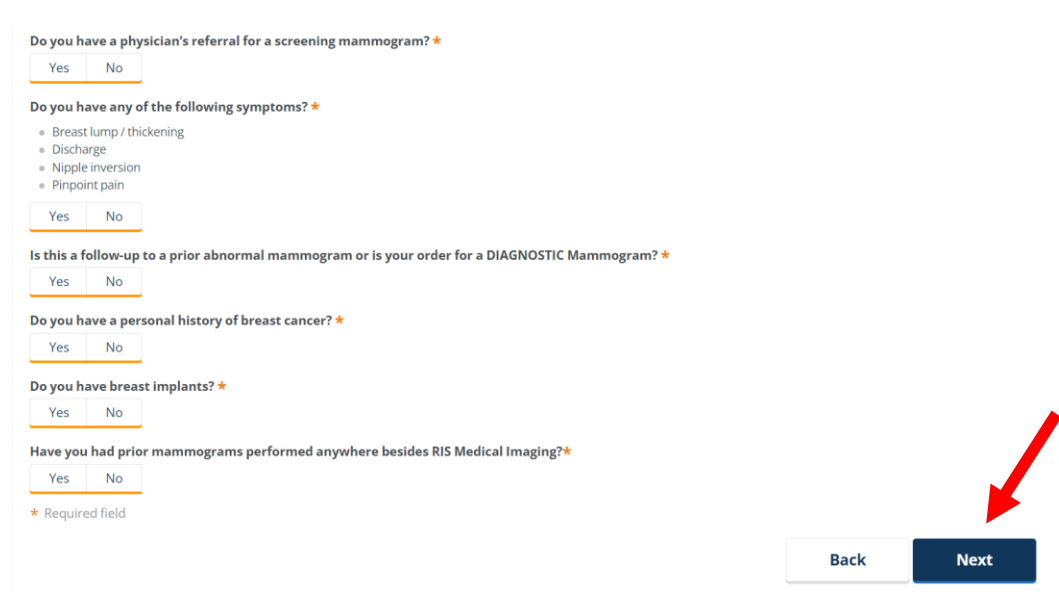

**Left click on the exam you want to schedule. Then left click on "Next".**

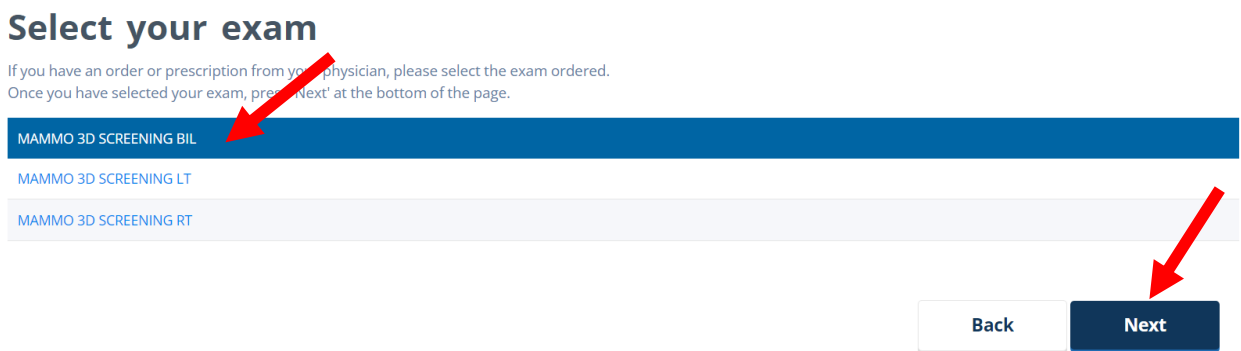

**Search for your referring physician. Enter the Last Name only, to give you a broader search. Or, enter more information to narrow it down. Then left click on "Search".**

# Select your physician

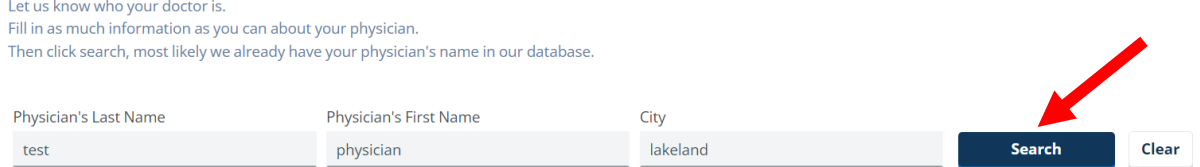

**Choose the appropriate physician, then left click on "Next", or "Continue without Physician".**

# Select your physician

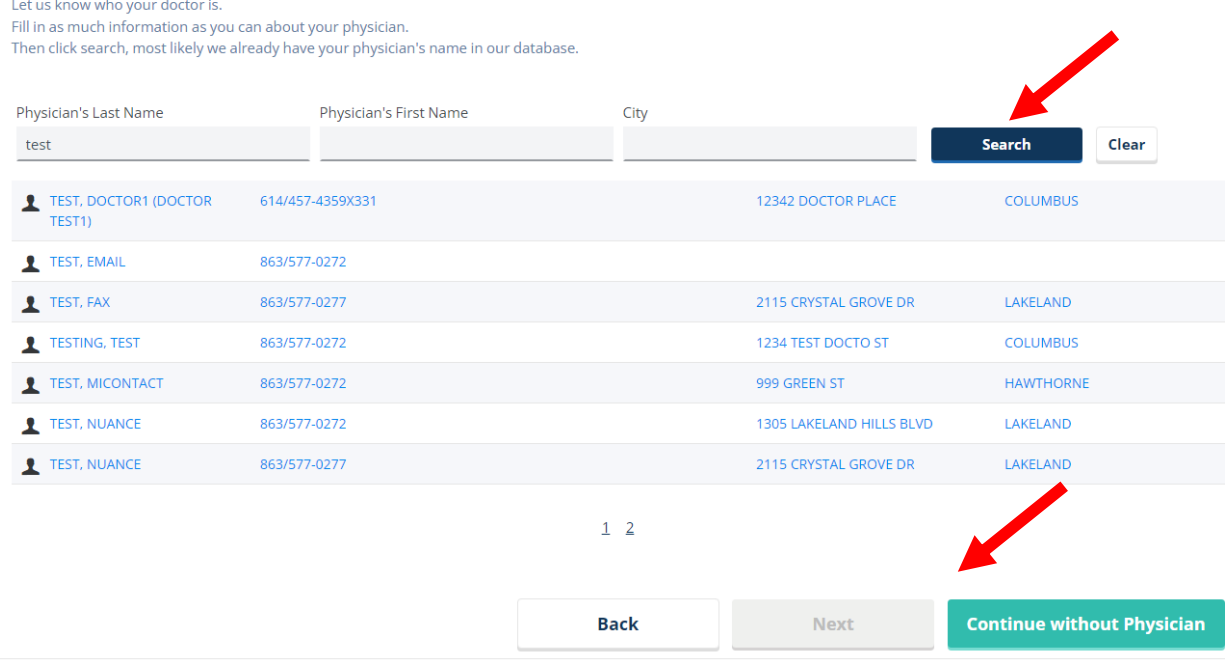

**Enter your 10 digit phone number and choose "Send Text" or "Receive Phone Call" for verification purposes.**

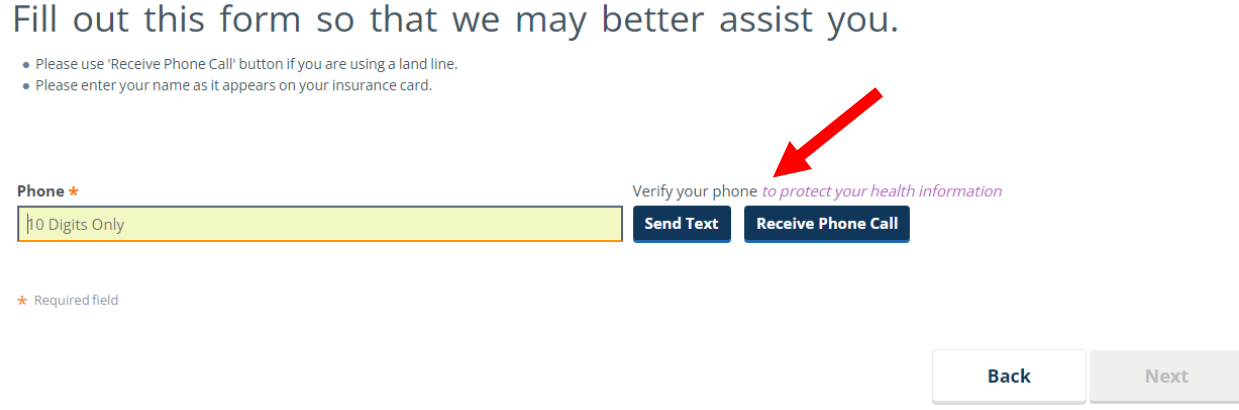

**After you receive the verification code, you will enter it in this box and left click on "Verify Code".**

Fill out this form so that we may better assist you.

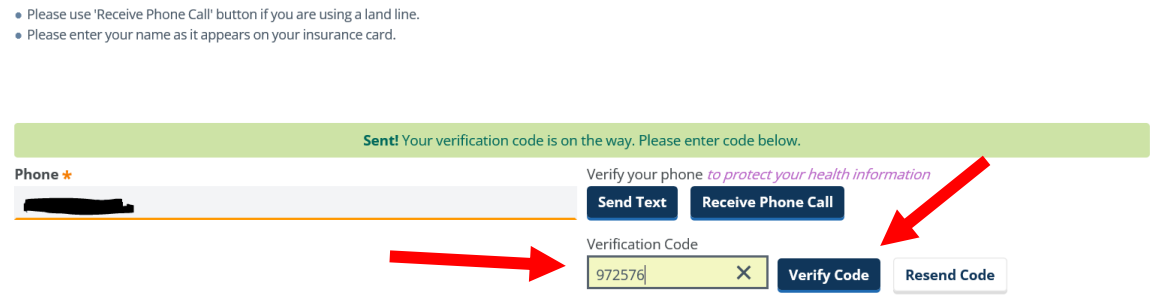

## **Enter your demographic information, then left click on "Next".**

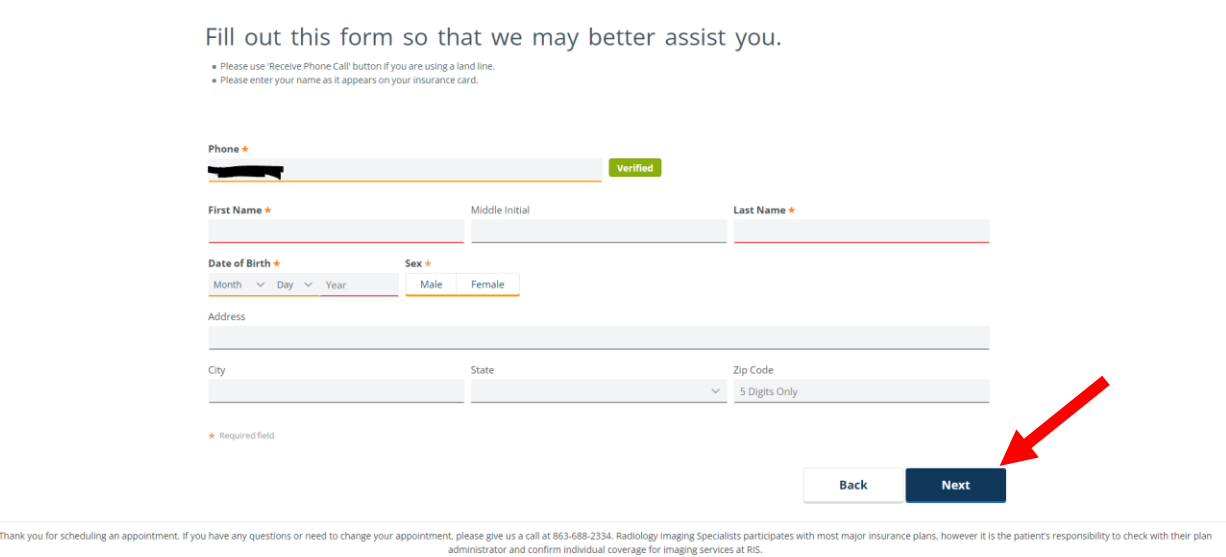

Powered by MedInformatix, Inc: v1.2.131

## **If a matching patient is not found, we will call the number entered to schedule the appointment.**

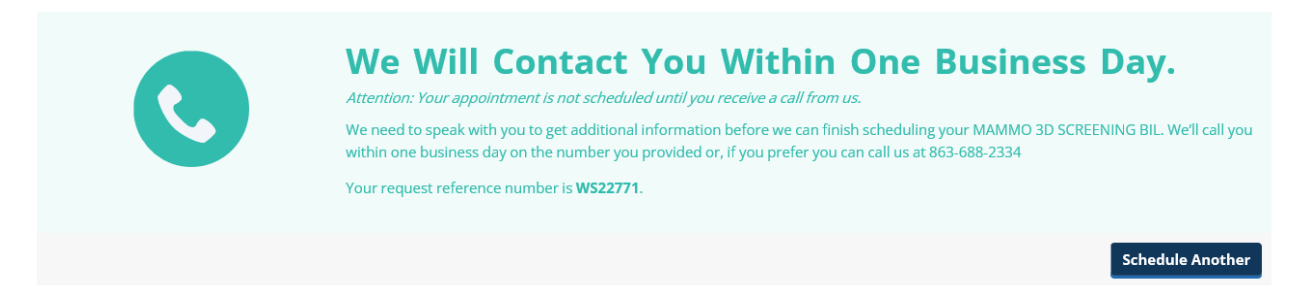

### **If a matching patient is found it will bring you to this screen.**

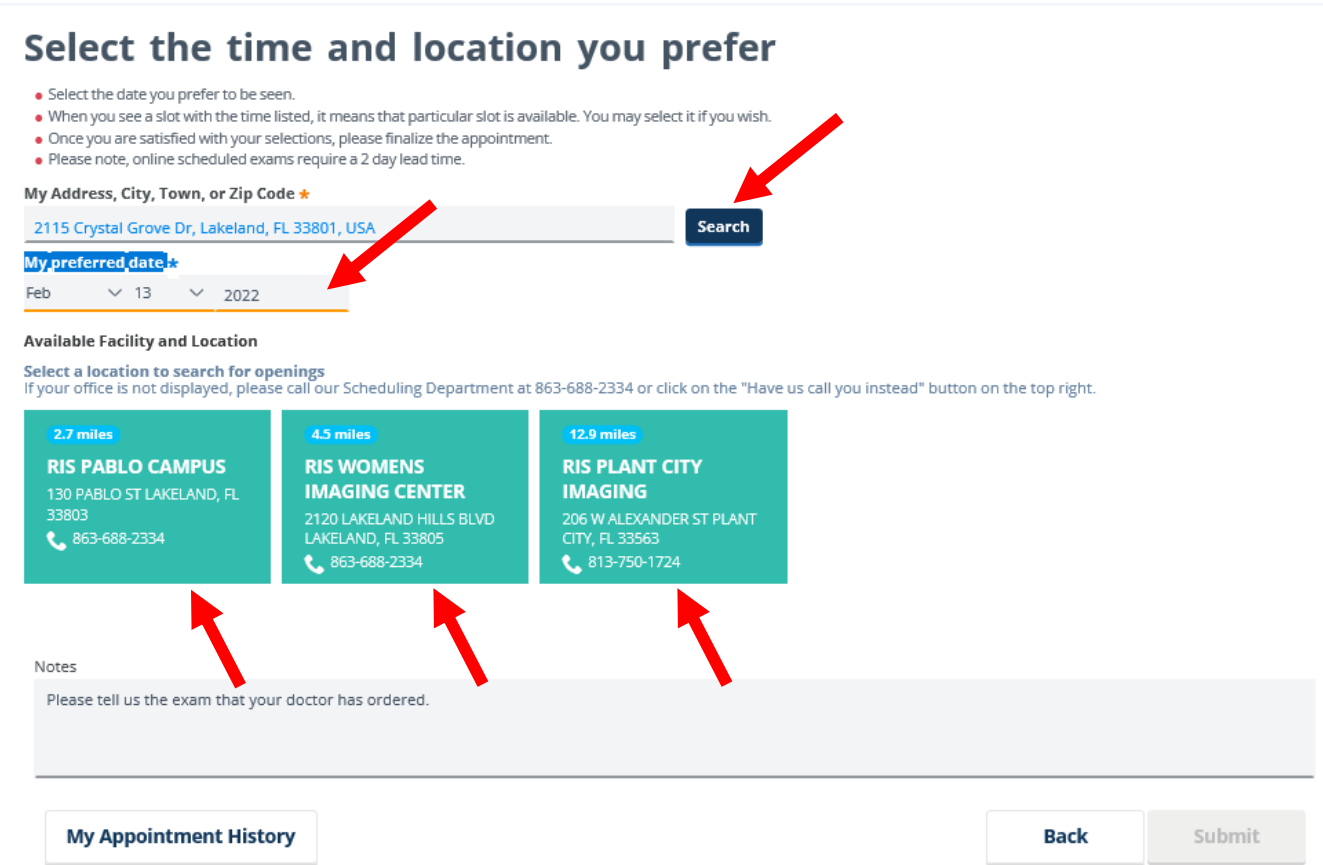

**You can enter your address and left click on "Search". That will calculate the distance to each of the facilities.**

**Enter the date you would like to be scheduled.**

**If you left click on each facility, it will tell you the availability at each location. Once you decide where you want to be scheduled, left click on that location.**

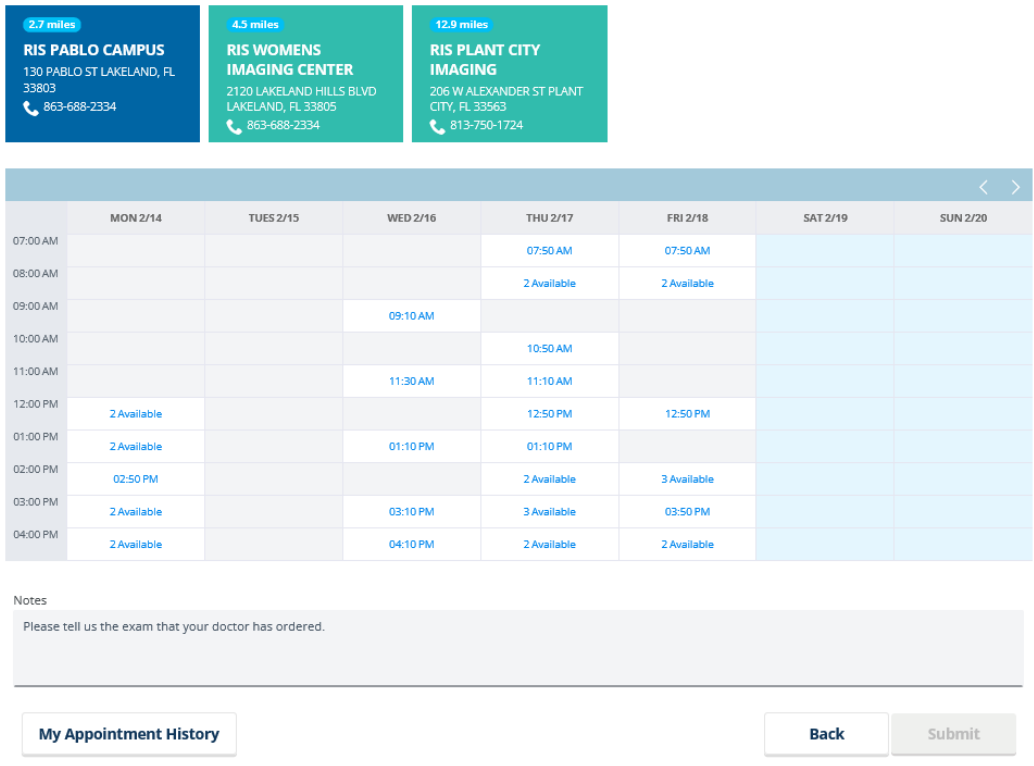

**Choose the day and time that shows availability, and left click to select it and then left click on "Submit".**

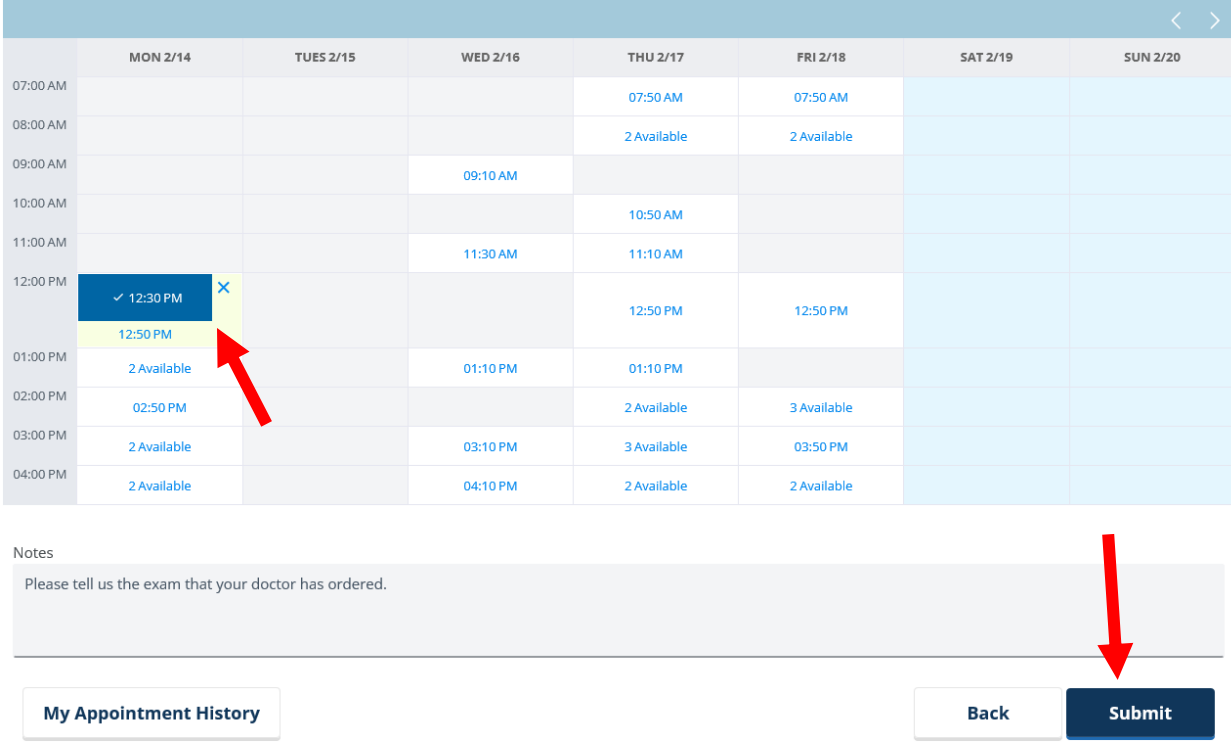

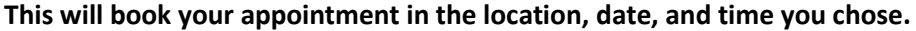

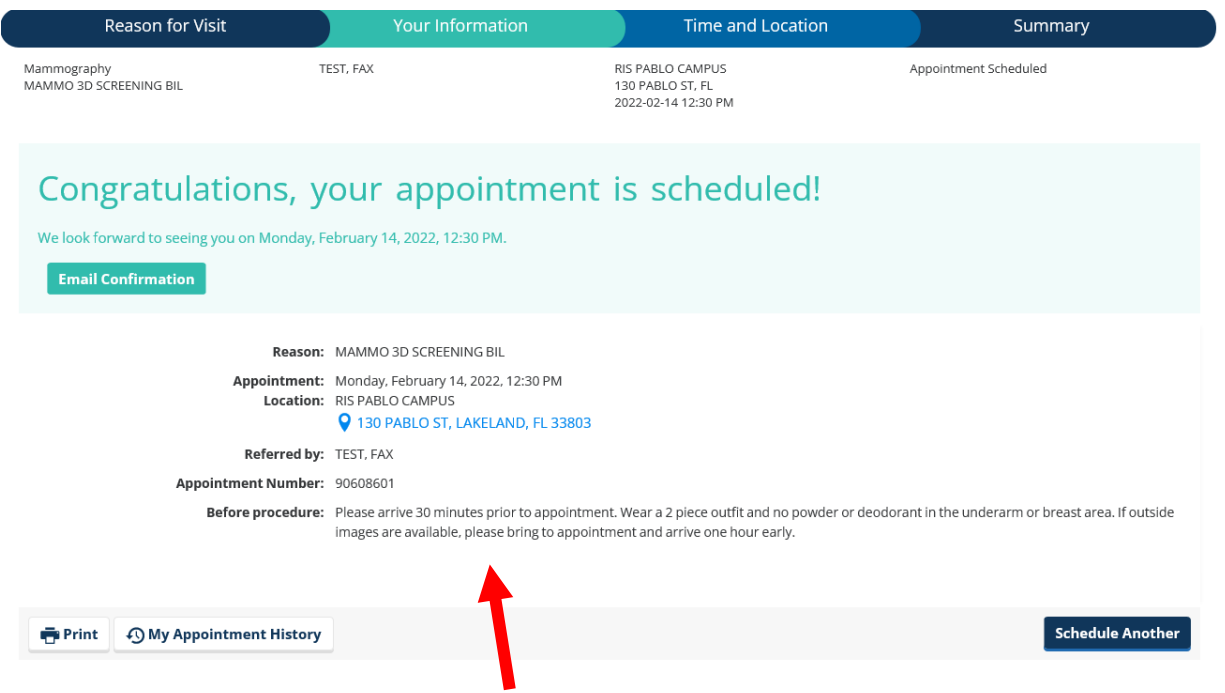

**Be sure to read the confirmation and preparation for the exam.**